## How to proceed for an ONLINE APPLICATION

- Open the school website **STANSELMSPINKCITY.IN** on your computer / laptop.
- Click on the link [Admission Form]
- Create a new user account on the left by clicking on the link  $-$ [Create New User Account Here] Before proceeding verify the age criteria (click link) Create a new user account by entering the mobile number, Enter the OTP received and confirm the same
- Next fill the registration form by entering the same Mobile number and OTP and click on [Sign in]
- Select Category General / Christians / Sibling / Alumni / Reserved
- Select the required Class (LKG / HKG / I)
- Click [New] Form
- Enter details CAREFULLY
- Upload a Passport Size photo of the applicant. Digital, Max. file size 256Kb, .JPG format only
- Upload a DATE OF BIRTH certificate of the applicant. Digital, Max. file size 1024Kb, .JPG format only
- At the bottom of the form select AGREE to display the [SUBMIT] button.
- Click the [SUBMIT] button to SAVE the form and display the [Pay Registration Fee Online] button. You may take a print to verify details.
- Next Click the [Pay Registration Fee Online] button and make the payment online through UPI / DEBIT card / \*Credit card / \*RTGS/NEFT / \*Net Banking (\*charges applicable)
- Print Acknowledgment Receipt (this may not generate if firewall / antivirus is on)
- On the main application page, the checklist on the Right would be all set to YES ⊠
- Return to the form and take the Final print.
- At the time of INTERACTION bring the Final form printout on the date as mentioned, in the school along with all supporting documents.

## Please note: Fill the form on your computer / laptop to view all fields and for printouts.

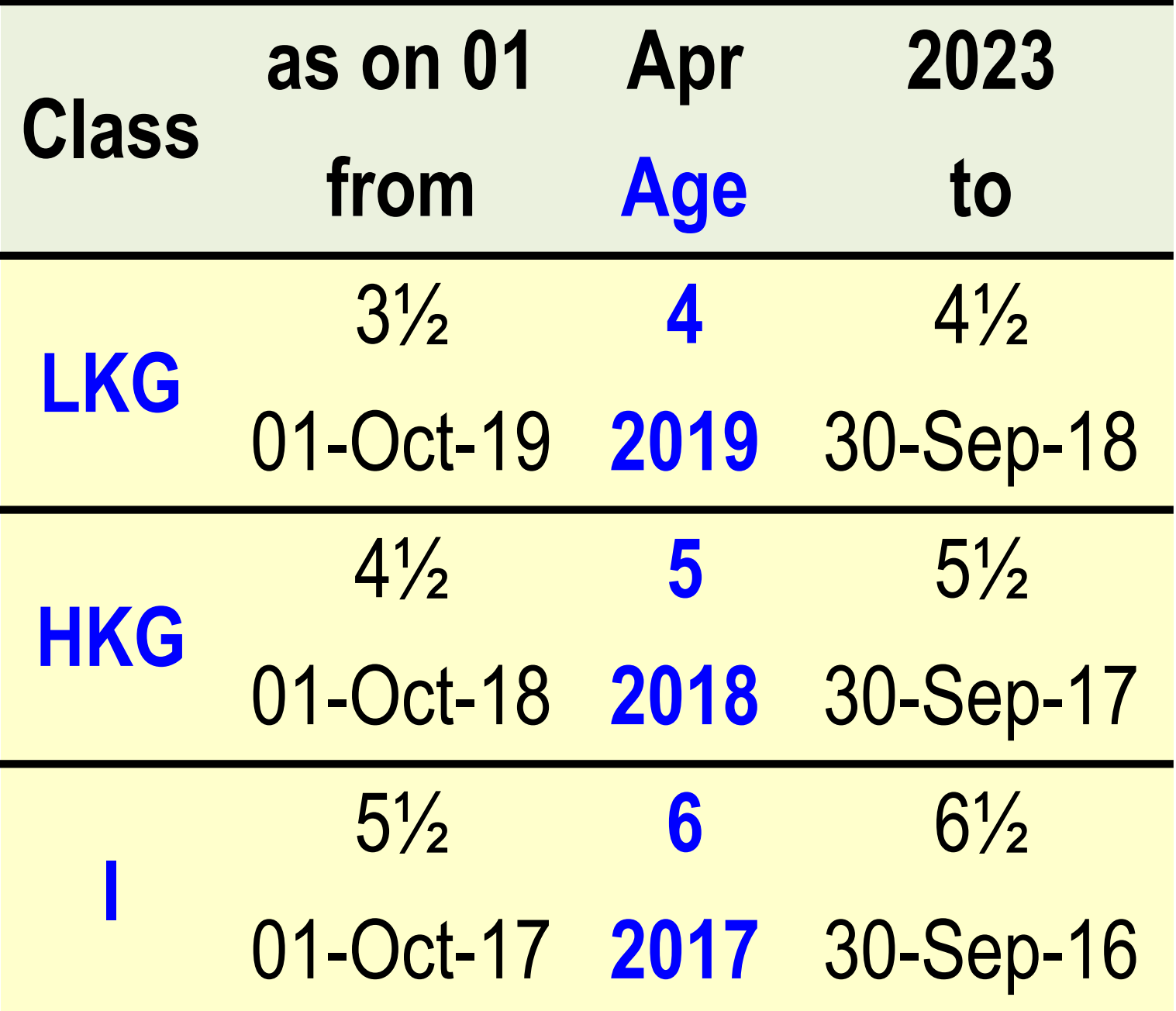